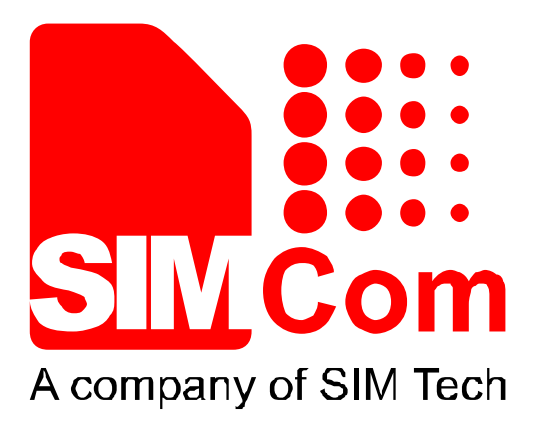

# **SIM800** 系列**\_TCPIP\_**应用文档**\_V1.02**

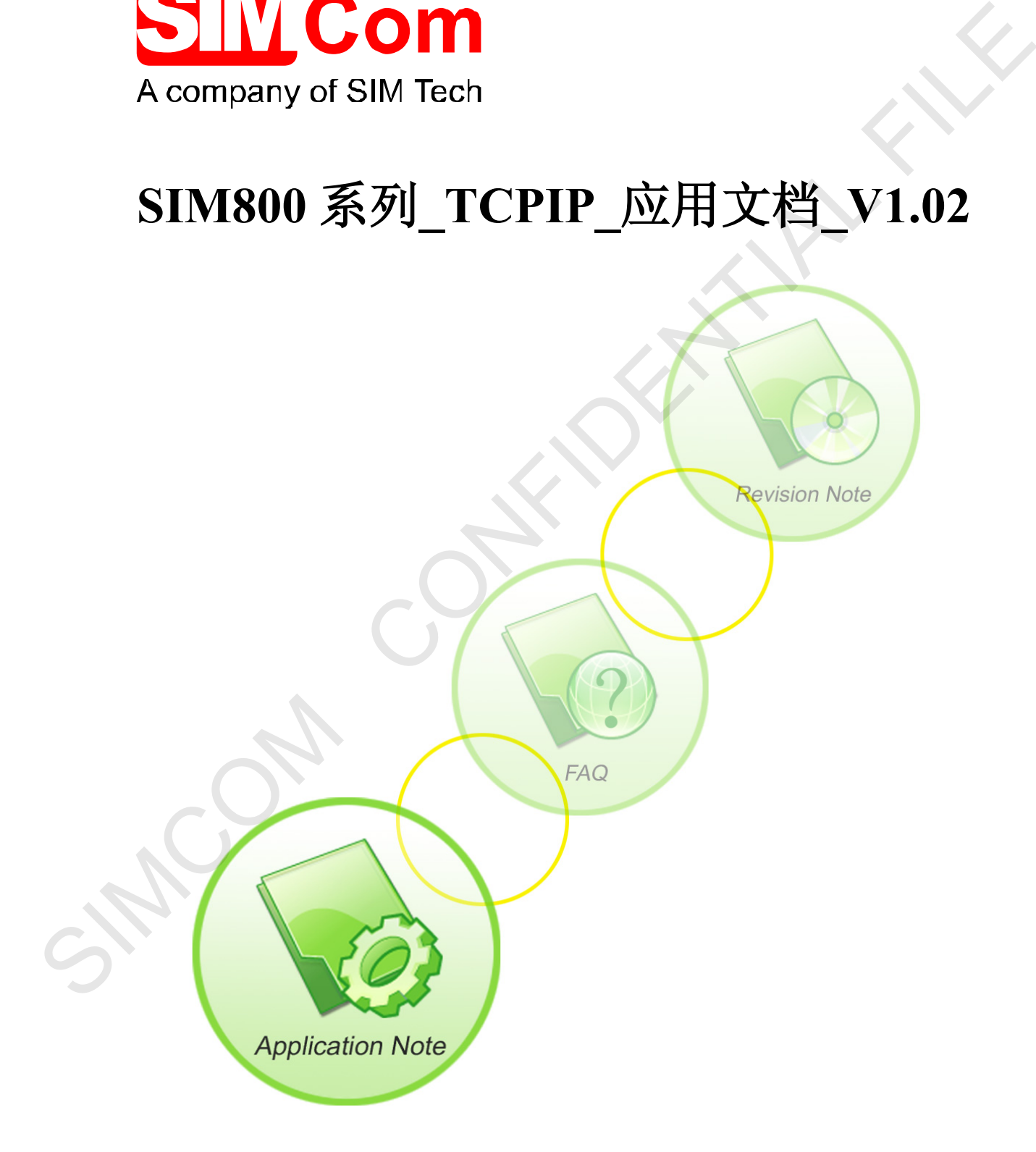

![](_page_1_Picture_0.jpeg)

![](_page_1_Picture_110.jpeg)

#### 一般事项

SIMCom把本手册作为一项对客户的服务, 编排紧扣客户需求, 章节清晰, 叙述简要 力求客户阅读后,可以通过AT命令轻松使用模块,加快开发应用和工程计划的进度。

SIMCom不承担对相关附加信息的任何独立试验,包含可能属于客户的任何信息。而且, 对一个包含SIMCom模块、较大型的电子系统而言,客户或客户的系统集成商肩负其系统验 证的责任。

由于产品版本升级或其它原因,本手册内容会不定期进行更新。除非另有约定,本手册 仅作为使用指导,本手册中的所有陈述、信息和建议不构成任何明示或暗示的担保。手册中 信息修改,恕不另行通知。

#### 版权

本手册包含芯讯通无线科技(上海)有限公司的专利技术信息。除非经本公司书面许可, 任何单位和个人不得擅自摘抄、复制本手册内容的部分或全部,并不得以任何形式传播,犯 规者可被追究支付赔偿金。对专利或者实用新型或者外观设计的版权所有,SIMCom保留一 切权利。 大性愛和9<br>
SIMCOMEよ子期作为一派生者产的基金、衛生業担容产品表、学生通販、鉄道陶学、<br>
SIMCOME主体科学、通知学疗的基金、衛生業担容产品表、学生通販、鉄道陶学、<br>
SIMCOMを担当サ大用加信息的任何数々減急、包含可能属于整件的任务信息、而且、<br>
N -个包含SIMCOME来、较大型的中子系统工芸、多户或等户的重要的检验成<br>
FF的生活<br>
FF的生活<br>
H -子高级本升级或比它运动,本手期内容会不完成产生验验、非常有的法

## 版权所有*©*芯讯通无线科技(上海)有限公司*2016*年

![](_page_2_Picture_0.jpeg)

# 目录

![](_page_2_Picture_24.jpeg)

![](_page_3_Picture_0.jpeg)

# 版本历史

![](_page_3_Picture_87.jpeg)

# 适用范围

本手册描述了如何通过 AT 命令使用内部 TCPIP 协议栈。 本手册适用于带 TCPIP 功能的 SIM800 系列版本。

![](_page_4_Picture_0.jpeg)

# <span id="page-4-0"></span>**1** 架构

SIM800系列模块的 TCP/IP应用有两种连接模式,可以通过命令AT+CIPMUX=<n>来设 置。当AT+CIPMUX=0时,是单链路模式;当AT+CIPMUX=1时,是多链路模式。默认设置 是单链路模式。

当在单链路模式下,SIM800系列模块可以工作在透传模式和非透传模式。这两种传输 模式下,模块可以被配置为TCP/UDP客户端或TCP服务器。

当在多链路模式下,SIM800系列模块只工作在非透传模式。在这种模式下,模块可以 作为一个绝对的TCP/UDP连接的客户端,它总共可以建立6路连接;它也可以被配置为一个 TCP服务器,另外还可以配置5路TCP/UDP的客户端。

![](_page_4_Figure_6.jpeg)

TCP/IP应用程序的结构如下图所示。

![](_page_4_Figure_8.jpeg)

![](_page_5_Picture_1.jpeg)

## <span id="page-5-0"></span>**2** 单链路模式

当在单链路模式下,SIM800系列模块可以工作在透传模式和非透传模式。可以通过命 令AT+CIPMODE=<n>用来设置,当AT+CIPMODE=0时,是非透传模式 (普通模式);当 AT+CIPMODE=1时,是透传模式。默认设置是非透传模式。

如下表格"语法"列中黑色文字是输入给模块的 AT 命令,蓝色文字是模块返回值。

#### <span id="page-5-1"></span>**2.1** 非透传模式

在非透传模式下,SIM800系列模块有三种工作模式:TCP 客户端, UDP 客户端 和 TCP 服务器。

#### <span id="page-5-2"></span>**2.1.1** 如何建立一个 **TCP** 客户端链接

首先,在进行任何TCP/UDP相关操作之前要初始化。当模块已经连上 GSM 或者 GPRS 网络, 用户可以通过命令 "AT+CREG?" 和 "AT+CGATT?" 来查询 GSM 网络注册状态, 以确认模块是否已经附着上GPRS服务。

![](_page_5_Picture_241.jpeg)

然后, 用户可以用命令组AT+CSTT, AT+CIICR 和 AT+CIFSR 来开始一个任务并且 激活无线连接。最后,用户可以在模块和服务器之间,用AT 命令(AT+CIPSTART="TCP","IP Address of server", "port number of server")来建立TCP链接。如果链路成功建立,模块会上报 响 应 "CONNECT OK" 。 现在用户可以用 "AT+CIPSEND" 给服务器发送数据, "AT+CIPSEND" 会返回提示符">",用户在 ">"后输入数据。最好按 CTRL+Z (0x1a) 来发 送数据。如果数据被成功发送,模块会上报 "SEND OK"。如果有从服务器过来的数据,模

![](_page_6_Picture_0.jpeg)

块会自动接收该数据并上报。用户可以通过 "AT+CIPCLOSE" 命令来关闭TCP连接。 下面 是TCP连接远端服务器的例子。

![](_page_6_Picture_265.jpeg)

# <span id="page-6-0"></span>**2.1.2** 如何建立 **UPD** 客户端链接

建立 UDP 链接和上面建立 TCP 链接是一样的。

![](_page_6_Picture_266.jpeg)

![](_page_7_Picture_269.jpeg)

# 注释 *[1]: TCP* 是基于链接的协议,对于 *TCP* 链接, *"SEND OK"* 表示数据已经发送出去并且被服务器成 功接收。*UDP* 是基于简单消息的无链接协议,对于 *UDP*, *"SEND OK"* 只表示数据已经发出, 但不能保证已经被服务器接收。

#### <span id="page-7-0"></span>**2.1.3** 如何创建 **TCP** 服务器链接

在单链路模式下,当被配置为TCP服务器后, SIM800系列模块只允许一个客户端接入。 用户可以使用命令"AT+CIPSERVER=1,"<port>"来启动服务器并且设置监听端口。成功创 建后模块上报"SERVER OK", 现在TCP服务器开始监听TCP端口, 然后, 用户使用命令 "AT+CIFSR" 获取本地IP地址,这就是服务器的IP地址。

如果有客户端成功接入,远端客户端的IP地址会显示在服务器端。服务器可以接收远端 客户端的TCP数据。用户也可以使用命令AT+CIPSEND 给远端客户端发送数据。用户可以 使用 "AT+CIPSERVER=0" 来关闭服务器。用户可以使用 AT+CIPCLOSE 关闭TCP链接。

![](_page_7_Picture_270.jpeg)

![](_page_8_Picture_0.jpeg)

![](_page_8_Picture_246.jpeg)

# <span id="page-8-0"></span>**2.1.4 UDP** 扩展模式

在UDP 扩展模式下, SIM800系列模块可以接受任意IP地址和任意端口的数据,同时也 能给任意IP地址和端口发送数据。

![](_page_8_Picture_247.jpeg)

![](_page_9_Picture_269.jpeg)

#### <span id="page-9-0"></span>**2.2** 透传模式

#### <span id="page-9-1"></span>**2.2.1** 什么是透传模式

SIM800系列模块透传模式是一种建立在TCP/IP应用任务下的特殊的数据模式,用来接 收和发送数据。一旦透传模式下的链接被建立,模块就处于数据模式,所有从串口收到的数 据将被打包,然后发送。同样,所有从远端收到的数据被直接送到串口。透传模式下,所有 AT命令不可用。我们提供了在命令模式和透传模式间切换的方法。一旦切换到了命令模式, 所有的AT命令又可以被使用了。

#### 注意:流控默认是关的。要使用透传模式,最好打开硬件流控,设置命令是 *AT+IFC=2,2.*

#### <span id="page-9-2"></span>**2.2.2** 如何配置透传模式

当设置 AT+CIPMODE=1 时,开启透传模式。在透传模式下, AT+CIPCCFG 用来配置 透传模式,该命令有 7 个参数: NmRetry, WaitTm, SendSz, Esc, Rxmode, RxSize, Rxtimer。

- NmRetry 用来设置一个 IP 包的重传次数。
- WaitTm 发送数据的时间间隔,单位是 200ms。
- SendSz 每次发送数据的字节数。
- Esc 是否开启转义序列,默认开启。
- Rxmode 往串口输出数据的时候是否设置时间间隔,默认不设置。
- RxSize 每次输出数据的长度,默认值是 1460。
- Rxtimer 往串口写数据的时间间隔。

#### <span id="page-9-3"></span>**2.2.3** 透传模式下如何建立链接

透传模式只能在单路链接下建立,在透传模式下, SIM800 也能工作在3种模式: TCP

![](_page_10_Picture_0.jpeg)

![](_page_10_Picture_288.jpeg)

客户端, UDP 客户端和 TCP 服务器。 一旦链路建立,串口会上报 "CONNECT",模 块处于数据模式,同时,DCD 被拉低。下面是TCP客户端创建的例子。

#### <span id="page-10-0"></span>**2.2.4** 如何在透传模式和命令模式间切换

通过下面的方法可以在透传模式和命令模式间自由切换。

- (1) 如果AT+CIPCCFG 的第四个参数是1,那么支持通过转义序列退出透传模式。 默认的 转义序列是 +++,要正确使用该序列,必须保证该序列前有 1000ms 空闲,在该序列之 后有1000ms的空闲。还需要注意的是,每个+之间的间隔不要超过1000ms,否则它有可 能被当做TCP/IP 数据。
- (2) 可以使用串口的DTR 脚。要使用这个方法, 首先要设置AT&D1, DTR 脚至少接地 1 秒然后拉高。这个方法可以从数据模式切换到命令模式。上报字串"OK" 表示模块当 前处于命令模式。
- (3) 对于TCP客户端链接,如果远端服务器断开了链接,模块会自动切换到命令模式。
- (4) 对于TCP服务器链接,如果远端客户端断开了链接,模块也会自动切换到命令模式。
- (5) 在数据传输中,如果模块的PDP场景被去激活(+PDP DEACT),模块也会自动切换到命 令模式。如果当前链接是激活的,ATO 命令可以从命令模式切换回数据模式,字符串 "CONNECT"会再次上报。

![](_page_11_Picture_0.jpeg)

#### <span id="page-11-0"></span>**2.2.5** 数据模式下如何处理来电和短信

数据模式下,如果有来电,串口的RING脚会一直拉低,直到挂断或者接通电话;而来 短信的时候,RING脚会有120ms长的低电平。

要处理来电或者短信,模块首先要进入命令模式 (用 DTR 或者 +++),然后模块会得 到正常的URC上报。

![](_page_11_Picture_115.jpeg)

这时候就可以处理电话或者读短信了。

#### <span id="page-11-1"></span>**2.3** 固定 **TCP/UDP** 客户端的本地端口号

通常,如果 SIM800系列模块作为客户端和远端服务建立TCP/UDP 链接, 当 AT+CLPORT=0的时候,应用程序会自动分配一个本地端口号。如果 AT+CLPORT 设为非 零值,本地端口号就会被固定成这个值。该命令的默认值是0。需要注意的是,该命令仅当 模块为客户端的时候有效。 到正常的URC上课<br>
TRAG<br>
- CMTI - SM", in<br>
- KBC<br>
- KBC TCPUDP 客户端的本地端口号<br>
通常、無果 SIMSの条列模块作为客户端和运输服务量与TCPUDP 钻头 - 当<br>
AT-CLPOR - 可制标: 应用程序有自动分配一个本地端口号<br>
米值、未见 SIMSの条列模块作为客户端有电端服务量与TCPUDP 钻头 - 当<br>
米值、本地端口号<br>
水面、原来为客户端的财长存款。<br>
技术为客户端的财

**SIM800**系列**\_TCPIP\_**应用文档**\_V1.02** 11 **2016-11-17**

![](_page_12_Picture_1.jpeg)

# <span id="page-12-0"></span>**3** 多链路模式

在多链路模式下, SIM800系列模块仅支持非透传模式。 因此,在多链路模式下,命 令AT+CIPMODE 是无效的。多链路模式下,模块可以作为 TCP/UDP 客户端或者 TCP 服 务器。

作为客户端的时候,总共可以建立6路链接,包括TCP和UDP。

作为TCP 服务器的时候, 允许远端客户端接入。同时它还可以建立TCP/UDP链接到远 端服务器。这时候,共可以建立5路链接,TCP服务器也会占一路链接。

#### <span id="page-12-1"></span>**3.1** 作为客户端

作为客户端, SIM800系列模块建立TCP/UDP链接到远端服务器,目前共支持6路链接。 AT命令"AT+CIPSTART=<n>,<mode>,<IP Address>,<port> "用来建立链接。一旦链接建立成 功, "<n>, CONNECT OK" 字串会上报。然后用户就可以使用命令AT+CIPSNED=<n> 发 送数据到第<n>路链接。用户必须要等到提示符">" 后再开始写入数据,并且用 CTRL+Z (0x1a)来发送数据。如果发送成功, "<n>, SEND OK" 字串会上报。用户可以使用命令 AT+CIPCLOSE=<n> 来关闭第 <n>路链接。用户也可以用AT+CIPSHUT 来关闭所有链接。

![](_page_12_Picture_239.jpeg)

![](_page_13_Picture_0.jpeg)

![](_page_13_Picture_219.jpeg)

#### <span id="page-13-0"></span>**3.2** 作为 **TCP** 服务器

被配置为TCP服务器后, SIM800系列模块允许远端客户端接入。同时,它也可以建立 TCP/UDP 链接到远端服务器。

配置TCP服务器之前,必须要先执行命令组 "AT+CSTT, AT+CIICR, AT+CIFSR"来激活 PDP 场景并获取本地IP地址。然后用户就可以用命令 "AT+CIPSERVER=1, <port>" 来启动 服务器。如果服务器启动成功,会上报"SERVER OK"字串,现在模块开始监听TCP端口<port> 了。

如果有客户端成功接入,远端客户端的IP地址和链接序号会在服务器端显示,这时候, 服务器就可以接收远端客户端的数据。用户也可以使用命令AT+CIPSEND=<n> 发送数据到 第<n>路远端客户。同时,用户还可以使用命令"AT+CIPSTART=<n>,<mode>,<IP Address>,<port>"和其他远端服务器建立链接,命令 "AT+CIPSERVER=0" 用来关闭TCP服 务器。命令 AT+CIPCLOSE=<n> 用来关闭第 <n> 路链接,使用 AT+CIPSHUT 关闭所有 链接。

![](_page_13_Picture_220.jpeg)

![](_page_14_Picture_0.jpeg)

![](_page_14_Picture_213.jpeg)

![](_page_15_Picture_83.jpeg)

![](_page_15_Picture_84.jpeg)

![](_page_15_Picture_85.jpeg)

![](_page_15_Picture_5.jpeg)

![](_page_16_Picture_1.jpeg)

# <span id="page-16-0"></span>**4** 两个 **GPRS** 场景

SIM800 系列模块支持同时使用两个不同 APN, 即两个不同 GPRS 场景进行数据链接。 该模式必须在多路链接模式下进行。操作时客户首先在场景 1 下正常激活 GPRS 场景 1, 进 行数据链接;当需要使用场景 2 时,使用 AT+CIPSGTXT=1 切换为场景 2,之后正常激活 GPRS 场景 2,并进行数据链接。

![](_page_16_Picture_267.jpeg)

![](_page_17_Picture_0.jpeg)

![](_page_17_Picture_152.jpeg)

![](_page_18_Picture_1.jpeg)

# <span id="page-18-0"></span>**5 DNS** 查询功能

SIM800系列模块支持 DNS 自动解析。所以用户可以直接使用命令 "AT+CIPSTART=<mode>, <domain name>, <port>"来建立TCP/UDP链接,而不需要知道远端 的IP地址。

用户也可以使用命令 AT+CDNSGIP=<domain name > 来查询所给域名的IP地址。

![](_page_18_Picture_214.jpeg)

![](_page_19_Picture_1.jpeg)

# <span id="page-19-0"></span>**6** 数据发送方式

SIM800系列模块有三种方法来发送数据:变长数据的发送,定长数据的发送和定时发 送。 用户可以通过命令AT+CIPACK用来查询当前链接的数据传送状态。

#### <span id="page-19-1"></span>**6.1** 固定长度发送

用户通过命令"AT+CIPSEND=<LENGTH>"设置发送数据的长度,然后在提示符">" 后输入数据。当输入数据长度等于 "LENGTH"时,数据会自动开始发送。用户不需要发送 CTRL+Z (0x1a)。在多路链接模式下,该命令的格式是:"AT+CIPSEND=<n>,<LENGTH>"。

#### <span id="page-19-2"></span>**6.2** 定时发送

还有另外一种自动发送数据的方法,首先,通过命令"AT+CIPATS=<mode>,<time>"设 置自动发送时间。, 然后用命令"AT+CIPSEND" ("AT+CIPSEND=<n>" 在多路模式下)并在 提示符">"后输入数据。刚才设的定时器到的时候,数据将会被自动发送。

#### <span id="page-19-3"></span>**6.3** 查询可以发送的数据长度

用户可用命令 "AT+CIPSEND?" 查询当前可以发送的最大数据长度,这个最大长度不 是固定的,它依赖于时实际网络,最大数据长度的最大值是1460 字节。在多路链接模式下, 该命令 "AT+CIPSEND?" 会返回所有活动状态链接的最大发送数据长度。

![](_page_19_Picture_223.jpeg)

#### <span id="page-19-4"></span>**6.4** 选择数据传输模式

SIM800 支持快速发送模式。

当命令 AT+CIPQSEND=0,表示目前处于普通模式。在该模式下,用户用 AT+CIPSEND 发送数据后,如果服务器接收到数据,它会给模块发响应消息然后模块会上报"SEND OK"。

当命令 AT+CIPQSEND=1,表示目前处于快速发送模式。当用命令 AT+CIPSEND发送 数据后,模块会上报 "DATA ACCEPT"而不是" SEND OK", 这此情况下,用户可以 继续用命令 AT+CIPSEND 来发送数据。

![](_page_19_Picture_224.jpeg)

![](_page_20_Picture_0.jpeg)

 **Smart Machine Smart Decision**

![](_page_20_Picture_188.jpeg)

#### 多链路模式下:

![](_page_20_Picture_189.jpeg)

#### <span id="page-20-0"></span>**6.5** 查询数据传送状态

命 令 AT+CIPACK用来查询当前链接的数据传送状态。单链路模式下,命令 AT+CIPACK 会返回 +CIPACK: <txlen>,<acklen>, <nacklen>。第一个参数<txlen> 是已经发 送的数据量,第二个参数<acklen>是服务器已经成功确认的发送数据,第三个参数 <nacklen> 是还没被服务器确认的发送数据。 只要链接还是激活的,用户就可以知道给服 务器发了多少数据,有多少数据是服务器确认已经收到的。

![](_page_20_Picture_190.jpeg)

![](_page_21_Picture_0.jpeg)

![](_page_21_Picture_215.jpeg)

在多链路模式下,正确的命令是 AT+CIPACK=<n>。 <n> 是链路序号。

![](_page_21_Picture_216.jpeg)

![](_page_22_Picture_0.jpeg)

# <span id="page-22-0"></span>**7** 数据接收相关

#### <span id="page-22-1"></span>**7.1** 自动接收数据

模块会自动接收远端发过来的数据。下面几个命令可以用来获取数据头。

- "AT+CIPHEAD=1"在数据前加IP头,格式:"+IPD (data length): payload"。
- "AT+CIPSRIP=1"显示数据发送方信息,格式:"RECV FROM: <IP ADDRESS>:<PORT >"。
- "AT+CIPSHOWTP"在IP头里显示(TCP/UDP)协议,这只有在CIPHEAD=1时有效。

 通过这些信息,用户很容易就可以知道数据帧的源,数据大小,协议。这可以让用户把 收到的TCP/UDP数据和AT命令区分开来。

### <span id="page-22-2"></span>**7.2** 通过 **AT** 命令接收数据

用户可以通过命令"AT+CIPRXGET=1"主动读取远端发过来的TCP/UDP数据。

使用命令"AT+CIPRXGET=1"接收远端数据时,该命令必须在链接建立前发送。如果 该值设为 0 (如果没有设置, 就是默认值), 数据会直接发到终端设备上。

"AT+CIPRXGET=<mode>[,<len>]"获得给定长度的数据。如果在多链路模式下,还要 给出链接的ID, "AT+CIPRXGET=<mode>,<id>[,<len>]" 。

![](_page_22_Picture_228.jpeg)

![](_page_23_Picture_0.jpeg)

# <span id="page-23-0"></span>**8 GPRS** 状态切换

m

在单链路模式下,共有 10 种GPRS 状态;在多链路模式下,共有8种 GPRS 状态。 某 些AT命令执行过后,相关状态会改变。GPRS状态切换图如下:

![](_page_23_Figure_3.jpeg)

![](_page_24_Picture_0.jpeg)

![](_page_24_Figure_2.jpeg)

#### 图**3:** 多链路模式下的**GPRS**状态图

- IP INTIAL:GPRS 初始化
- IP START: 开始 TCP/UDP 会话
- IP CONFIG:配置 PDP 上下文
- IP GPRSACT:上下文已经激活
- IP STATUS: 得到本地IP地址
- TCP/UDP CONNECTING: 正在连接服务器
- SERVER LISTENING: 正在监听服务器端口
- IP PROCESSING: 正在处理存在的链接
- CONNECT OK:成功连接上服务器
- TCP/UDP CLOSING: 正在关闭链接
- TCP/UDP CLOSED:链接已经关闭 (本地IP/PDP 上下文仍在)
- PDP DEACT: PDP 上下文去激活

![](_page_25_Picture_1.jpeg)

### <span id="page-25-0"></span>**9** 关闭链接

用户可以使用命令 AT+CIPCLOSE来关闭 TCP 或者 UDP 链接。

当上报CLOSE OK表示链接关闭成功。在多链路模式下,链路序号 <n> 要使用 AT+CIPCLOSE=<n>关闭链接。

注意:命令 *AT+CIPCLOSE* 仅关闭当前*TCP/UDP*链接,但*PDP*场景仍然激活。当然,用户也可以用 *AT+CIPSHUT*来关闭,这时候 *PDP* 上下文会被去激活。

### <span id="page-25-1"></span>**10** 活动链接检查

用户可以用命令 AT+CIPSTATUS 来查询当前链接状态。

透传模式下, DCD 脚用来实现这一功能。如果TCP/UDP 链接存在, DCD 脚被置位 (拉低)。 一旦链接断开, DCD 脚会被设无效 (拉高)。

# <span id="page-25-2"></span>**11** 功耗与现有的链接

模块可以进入休眠模式来降低功耗,即使存在链路连接的情况下;进入休眠模式后功耗 降低到只有几个毫安。使用命令"AT+CSCLK=1"开启休眠模式。该命令设置后,如果 DTR 保持高电平,并且既没有硬件中断,也没有软件中断,也没有其他空中业务发生,那么模块 会进入休眠状态。在休眠状态中,串口暂停接收数据,这意味着AT命令不再被响应。在有 链路连接的休眠状态下远端有数据发过来会唤醒模块;任何其他空中业务,比如来电,短信 等也能唤醒模块。但此时AT命令仍然不被响应,如需要输入AT命令,必须先拉低DTR 50ms 以上(此时串口才会重新开始接收数据)。详细信息请参考HD文档。 AT-CIPCIOSF=40-2(18)<br>
<br>
SIME AS AP-CIPCIOSF 安美府当都CPAUDE MAX APPROXIMATELY 2.2 APP 3.2 APP<br>
ATTCHISHER ASS FILE AT APPROXIMATELY 2.2 APPROVIDE<br>
<br>
3. インプリング・プリング・プリング・プリング・プリング 2.2 APP 2.2 APP 2.2 APP 2.2 APP<br>
<br>
2. インプリング

# <span id="page-25-3"></span>**12** 错误处理

在TCP/UDP链接期间发生任何错误,比如 TCP 发送数据错误或者 TCP连接中断,建 议用命令 AT+CIPCLOSE 关闭链接然后再用命令 AT+CIPSTART新建链接。如果仍旧有错 误发生,请使用命令 AT+CIPSHUT 关闭 PDP 上下文然后再重新建立链接。如果这两种方 法还是不能解决问题,建议重启模块。

![](_page_26_Picture_0.jpeg)

<span id="page-26-0"></span>附录

# <span id="page-26-1"></span>**A.** 参考文档

![](_page_26_Picture_91.jpeg)

# <span id="page-26-2"></span>**B.** 术语和缩写

![](_page_26_Picture_92.jpeg)

![](_page_27_Picture_0.jpeg)

![](_page_27_Picture_1.jpeg)

联系我们: 芯讯通无线科技(上海)有限公司 地址:上海市金钟路 **633** 号晨讯科技大楼 **A** 楼 邮编:**200335**  电话:**+86 21 3252 3300**  传真:**+86 21 3252 3020**  网址:www.simcomm2m.com SIMCOM CONFIDENTIAL FILE